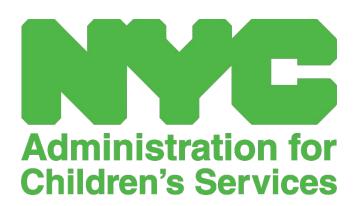

CAPS ONLINE USER MANUAL: PROVIDERS

# CONTENTS

| What is CAPS Online?              | 3  |
|-----------------------------------|----|
| Create a NYC ID                   | 4  |
| Logging in to CAPS Online         | 9  |
| Placement Roster                  | 11 |
| Drop a Child                      | 12 |
| Entering Attendance               | 13 |
| Daily Time Entry                  | 15 |
| Weekly Time Entry                 | 21 |
| Monthly Attendance Submission     | 26 |
| Monthly Attendance View           | 31 |
| Entering Attendance Retroactively | 33 |
| Provider Information              | 38 |
| Provider Profile                  | 38 |
| Hours of Operation                | 38 |
| Closures                          | 40 |
| User Profile                      | 43 |
| Mobile Device                     | 45 |

# WHAT IS CAPS ONLINE?

CAPS Online was designed and developed to satisfy a directive from OCFS for NYC that the Administration for Children's Services (ACS) would have a program to collect time-in/time-out attendance data from childcare programs and providers that serve subsidized children. As of September 1, 2022, CAPS Online is the required method for entering time-in/time-out attendance for children with vouchers. Providers and programs must enter and submit attendance in CAPS Online in order to be paid for providing care to children with vouchers.

The CAPS Online attendance system helps to ensure a standardized method for tracking attendance for children with vouchers when care has been authorized. The system satisfies state requirements including that a provider eligible to care for subsidized children maintain daily attendance records including date of attendance, arrival and departure times, and notation of full day absences [18 NYCRR 415.12(a)(2)].

In addition to satisfying state requirements, CAPS Online helps to increase accuracy in recordkeeping and typically results in faster payments since monthly submissions are electronic. The system can be accessed using a computer, tablet, or mobile device.

Page 3 10.23.2023

# CREATE A NYC ID

The first step to accessing the CAPS Online system is to create a NYC ID.

- a.) If you **do not have** a NYC ID, please see **Step 1** below and proceed with creating your account.
- b.) If you do have a NYC ID, please skip to Step 12 below.
- 1. Go to the URL: <a href="https://a069-capsonline.nyc.gov">https://a069-capsonline.nyc.gov</a>
- 2. Click on Create Account.

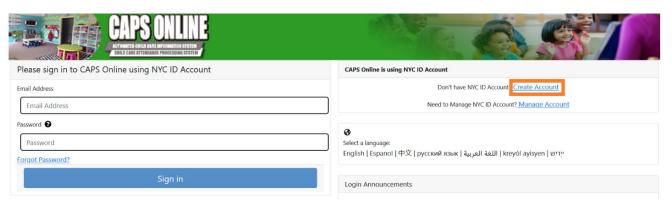

3. Enter your email address.

You must create your NYC ID with your email address. Your email address must not contain the following domain names: nyc.gov, nypd.org, queensda.org, specnarc.org, brooklynda.org, dfa.state.ny.us, trs.nyc.ny.us, nycers.org, nyccfb.info, ibo.nyc.ny.us, queenscountrypa.com, statenislandusa.com, or nychhc.org.

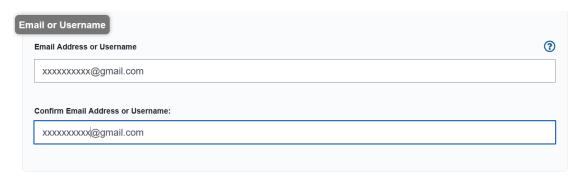

4. Enter a password. (If the password is acceptable, the message "Password Good" will display below.)

Page 4 10.23.2023

5. Enter the password again to verify.

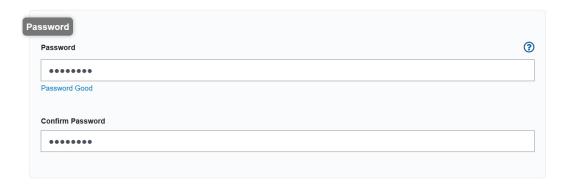

- 6. Select the dropdown and security question of your choice.
- 7. Enter your answer in the field below.

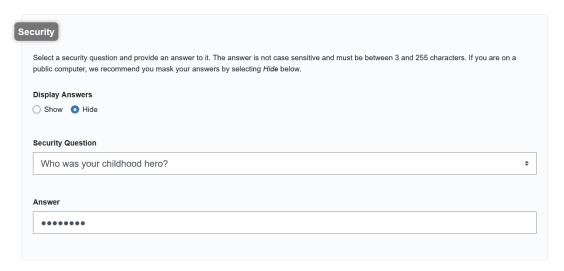

- 8. Accept the terms by selecting the checkbox.
- 9. Select the Create Account button.

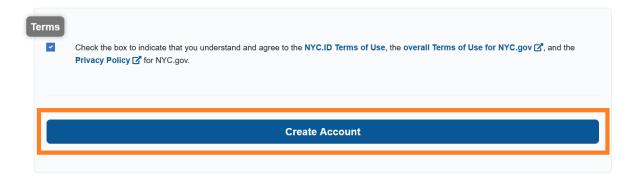

Page 5 10.23.2023

10. Once the information has been submitted, an email confirmation will be sent to the email address provided. Open the email and select the link in the email to confirm your email address.

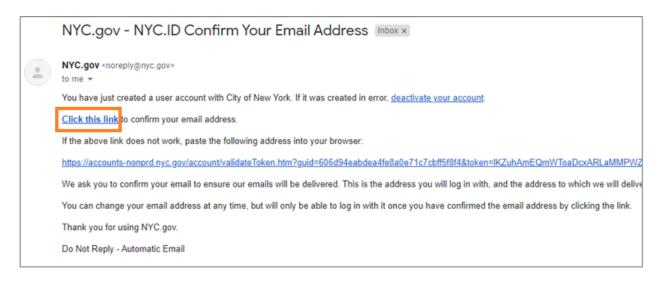

11. A confirmation page will appear. Select the **Profile** button in the upper-right hand corner. (Note: you must complete this step before trying to log in. If you try to log into CAPS Online without updating your first and last name in the Profile section, the system will display an error message.)

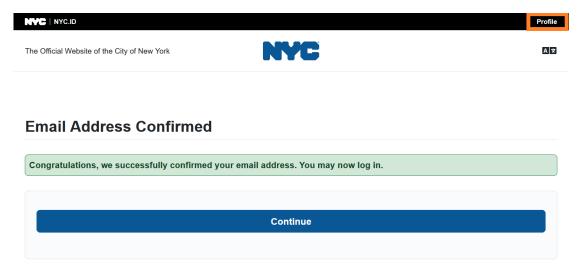

Page 6 10.23.2023

12. Log into your NYC ID account with the email address and password you created. (If you already have an existing NYC ID, log in with your email address at the following URL: <a href="https://www1.nyc.gov/account/user/profile.htm?spName=capsonline">https://www1.nyc.gov/account/user/profile.htm?spName=capsonline</a>)

| The Official Website of the City of New York     | NYC                               | ΑŻ   |
|--------------------------------------------------|-----------------------------------|------|
| Login Log in using your NYC account              | Log in using one of these options |      |
| Email Address or Username *  xxxxxxxxx@gmail.com | Employees  G Google  Y Yahoo      |      |
| Password *                                       |                                   |      |
| Login                                            |                                   |      |
| Forgot Password                                  | Create Account Report an Is       | ssue |

13. Once logged into your NYC ID account, select the **Name** tab and enter the appropriate information. Then click **Save Changes**. (<u>Note</u>: When entering your name, please avoid using any special characters or accented letters, as they will cause an error when finishing the account creation process.)

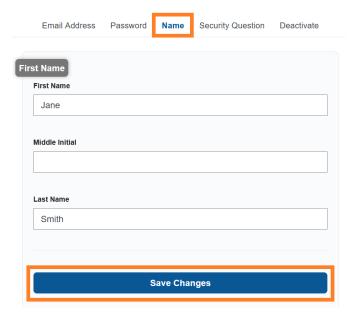

Page 7 10.23.2023

14. If, during Step 12, you logged in with a previously-created NYC ID username (not an email address), please complete the following step. If you just created a new NYC ID (Steps 1-11), do not complete this step, and continue to Step 15.

Select the **Email Address** tab. Enter your email address in the appropriate fields, with your NYC ID password. Click **Save Changes**.

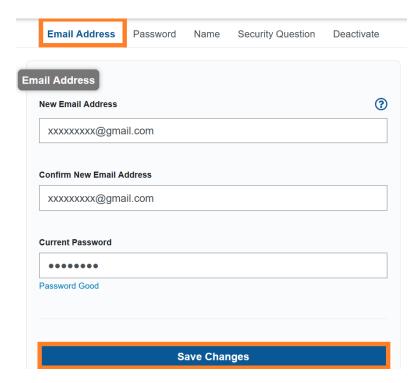

15. Once the information has been submitted, an **email confirmation** will be sent to the email address provided. Open the email and **select the link in the email to confirm your email address.** 

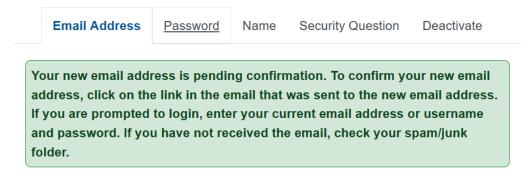

After this information has been completed, you will be able to successfully log in and use the CAPS Online system.

Page 8 10.23.2023

# LOGGING IN TO CAPS ONLINE

Every time you need to log into CAPS Online, go to the CAPS Online website: <a href="https://a069-capsonline.nyc.gov/caps/login">https://a069-capsonline.nyc.gov/caps/login</a>, and log in on the left-hand side of the screen, using your email address and password that you used to create your NYC ID.

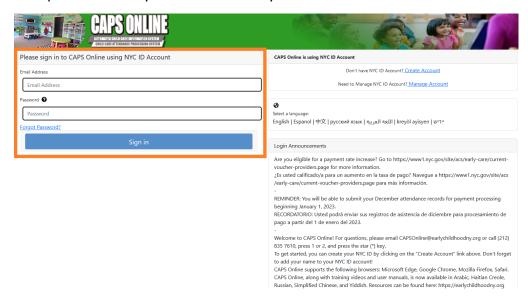

Once you log in to CAPS Online for the first time, you will see a screen asking you to "Please identify provider you represent." This is a one-time verification step that will allow the system to locate your provider information.

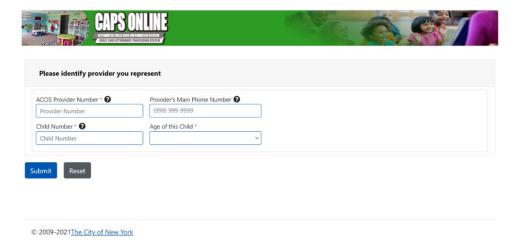

You will need to enter the following information on this screen:

- ACCIS Provider Number: Your 6- or 7-digit ACCIS ID number assigned to you by ACS (not your license number).
- **Provider's Main Phone Number**: This field is optional and should be left blank.

Page 9 10.23.2023

- **Child Number**: The full 10-digit child number for any child currently enrolled in your care. This is the child's 8-digit ACS case number plus 2-digit suffix/child number, with leading zeroes left off. (Note: Do not enter any dashes or spaces.)
  - Example: An ACS case number would be 12345678 (8 digits), and the child suffix would be 01 (2 digits). On some documents, the full child number would look like this: 12345678/01. In this instance, you would only enter the numbers with no dashes, slashes, or spaces 1234567801.
  - o If the 8-digit case number starts with a 0, such as 01234567, include the 0. In this case, your 10-digit child number would look like this: **0123456701**. (If the case number does not start with a 0, <u>do not</u> enter any zeroes at the beginning of the number.)
- Age of this Child: Select the exact, current age of the child whose case number you entered (verify birthdate if you are unsure).

Once you verify this information, all the children in your care will be added to your CAPS Online account, and you will be able to start entering attendance in CAPS Online. If you run into any errors or experience any issues when completing these steps, please reach out to CAPS Online Support and/or CFWB Enrollment at the contact information below.

CAPS Online Support: 212-835-7610, press 1 for English or 2 for Spanish, and then press \*.

<u>CFWB Enrollment</u> (if you don't have access to child's case number or other information): 212-835-7610, press 1 for English or 2 for Spanish, and select the appropriate prompt.

Page 10 10.23.2023

# PLACEMENT ROSTER

The placement roster shows you all the children currently enrolled in your care. (<u>Note</u>: If there are children enrolled with you who do not appear on your Placement Roster, please contact CFWB Enrollment.)

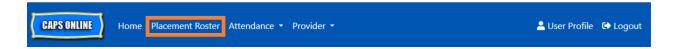

If you care for more than 10 children, a filter option will appear on the left side of the screen, allowing you to filter by child age. Clicking each column header with up/down arrows will allow you to sort the data in ascending or descending order.

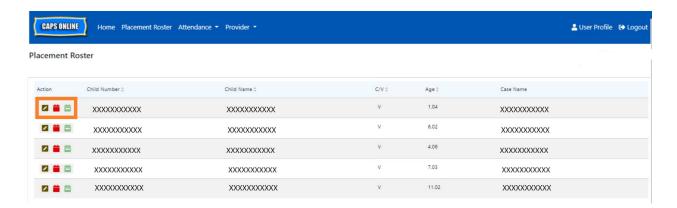

Hovering over each icon in the **Action** column will let you know what that icon does. For further information on each of the functions, please refer to the corresponding page number.

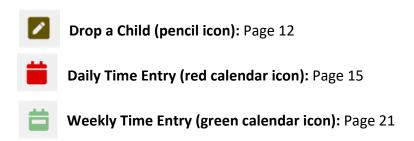

Page 11 10.23.2023

# DROP A CHILD

The first (pencil) icon on the Placement Roster page allows you to "drop" or unenroll a child from your care. Clicking on it will take you to the Placement Drop page for that child (see below). You must choose a **Drop Code** (this is the reason for the unenrollment) and a **Drop Date** (last day the child attended) and then click **Save**.

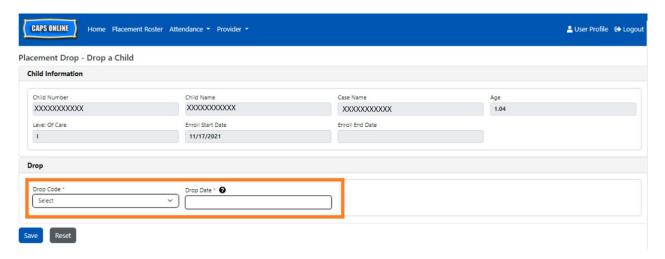

If you cannot drop the child, a warning message will pop up after you click Save. To exit the warning, select Placement Roster from the navigation bar at the top and go back to the main listing.

Page 12 10.23.2023

## **ENTERING ATTENDANCE**

The **Attendance** dropdown has choices for Daily Time Entry, Weekly Time Entry, Monthly Attendance Submission, and Monthly Attendance View. You will be able to enter and submit attendance in CAPS Online for the current service month, as well as the previous 6 service months.

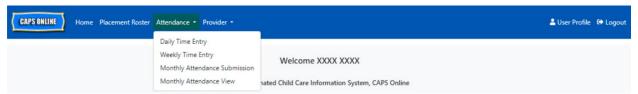

Daily Time Entry allows you to enter attendance for all of the children in your care one day at a time on a single screen (up to 50 children per page). Weekly Time Entry allows you to enter attendance for only one child at a time, but for an entire week on the same screen. You can still use Weekly Time Entry even if you're entering attendance on a daily basis. You can decide which of the two pages is more convenient for you when entering attendance in the system. You may also choose to record your attendance data on paper and then enter the attendance information into CAPS Online later.

Time must be reflected in 15-minute increments. Round up or down to the closest time when recording your time. As can be seen in the screenshot below, enter an hour (9 for instance) in the Time In or Time Out box, and a drop-down menu of times will appear on the screen. Select the one closest to the child's arrival and/or departure time.

#### **Examples:**

- a. For 9:05am arrival select 09:00 (9:00 AM)
- b. For 9:10am arrival select 09:15 (9:15 AM)
- c. For 4:22pm departure select 16:30 (4:30 PM)
- d. For 4:50pm departure select 16:45 (4:45 PM)

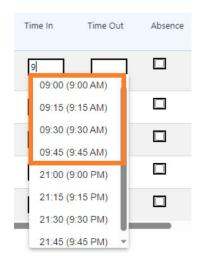

Page 13 10.23.2023

CAPS Online also runs in <u>military time</u>, which means the PM hours will appear in 24-hour increments. For instance, 4:00pm will appear as 16:00. When entering PM hours, ensure that you have scrolled down to the PM hours, as the AM hours will appear first.

# **Examples**:

- a. For 2:05pm arrival select 14:00 (2:00 PM)
- b. For 2:10pm arrival select 14:15 (2:15 PM)
- c. For 4:05pm departure select 16:00 (4:00 PM)
- d. For 4:10pm departure select 16:15 (4:15 PM)

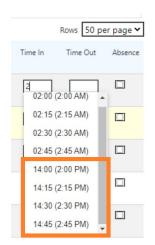

#### UNDERSTANDING THE LEGEND

A legend appears at the top of the screen on the Daily Time Entry and Weekly Time Entry pages, explaining the symbols for each possible attendance status.

Legend 😐 Absence 📜 Closure 莆 Not Entered 📅 Attended 🛱 Not Enrolled 🕏 Submitted

- Absent (Purple): An absence has been entered for that day and child
- **Closure (Brown)**: A closure has been entered for that day (see Page 40 for instructions for entering closures)
- Not Entered (Red): No attendance has been entered (neither time-in/time-out nor absence) for that day and child
- Attended (Green): A time-in/time-out has been entered for that day and child
- Not Enrolled (Blue): The child is not enrolled on that day (this includes weekends)
- **Submitted (Black)**: Attendance for that day has been entered and that service month's attendance has been submitted for processing

Page 14 10.23.2023

#### DAILY TIME ENTRY

Clicking on **Daily Time Entry** in the Attendance dropdown menu takes you to the current day's table of all the children you care for. The Child Number, Child Name, and Contract/Voucher (C/V) columns can be sorted in ascending or descending order.

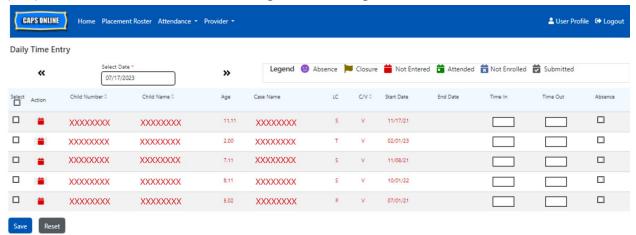

If you care for more than 10 children, you will be able to filter by Age and/or Level of Care, using the filters on the left-hand side of the screen.

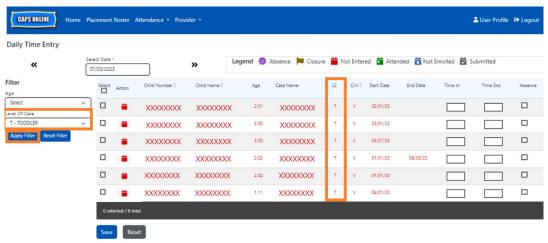

The following steps explain how to enter attendance using the Daily Time Entry option.

1. Select the **Attendance** dropdown and select **Daily Time Entry**.

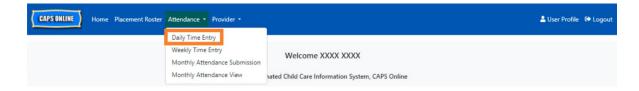

Page 15 10.23.2023

2. The Daily Time Entry page will open for the current day. You may choose a different day by using the arrows to move to the previous or following day or clicking on the field under **Select Date** to choose a date from any of the previous six service months.

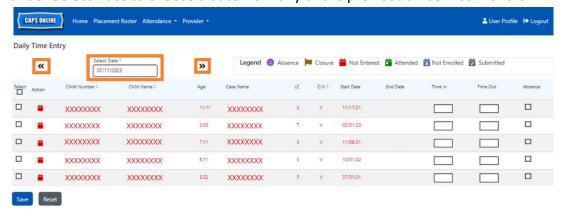

3. Enter time in 15-minute increments in the **Time-in/time-out** columns. (<u>Note</u>: Time-in/time-out is recorded in military time.) If the child was absent, select the checkbox in the **Absence** column.

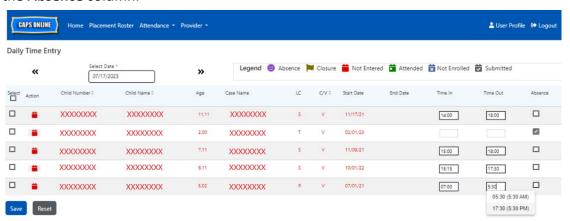

4. Click **Save** at the bottom once you are finished. Click **Save** again in the pop-up that appears. Once you've successfully saved, a green confirmation message will appear at the top of the page, and the icons in the Action column will update from red calendar icons (not entered) to either green calendar (attended) or purple face (absence) icons, depending on what was entered.

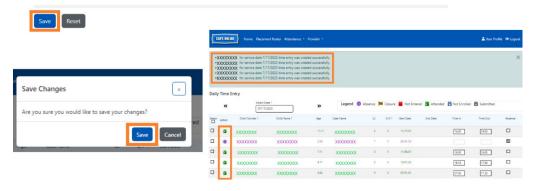

Page 16 10.23.2023

# ENTERING A SECOND TIME-IN/TIME-OUT IN DAILY TIME ENTRY

In cases where you need to enter a **second time-in/time-out**, (for example, if a child needs to leave care during the day because they have a doctor's appointment), follow the steps below to access the individual Daily Time Entry page for that child.

1. Select the red calendar icon in the Action column to view the details for a specific

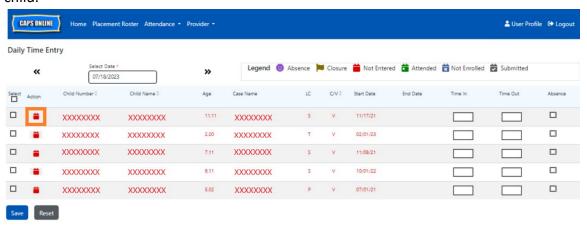

Enter the second time-in/time-out in the appropriate fields. Enter time in 15-minute increments.

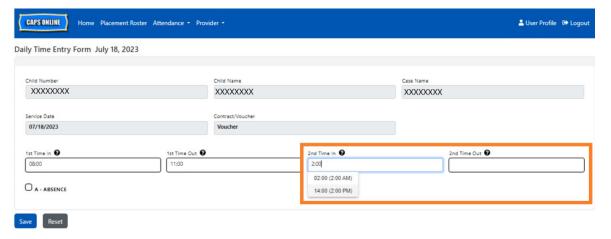

3. Select **Save** when you have finished entering time-in/time-out on this page.

## COPY/PASTE TIME-IN/TIME-OUT IN DAILY TIME ENTRY

In both Daily and Weekly Time Entry, you can copy and paste time-in/time-out for children who arrived and left at the same time. You can copy and paste up to 50 records at a time, after typing in the time-in/time-out for one child.

Page 17 10.23.2023

On the Daily Time Entry screen, you will see a column that says "Select," to the left of the "Action" column. The checkboxes in this column, when selected, can be used to copy and paste entered time-in/time-out.

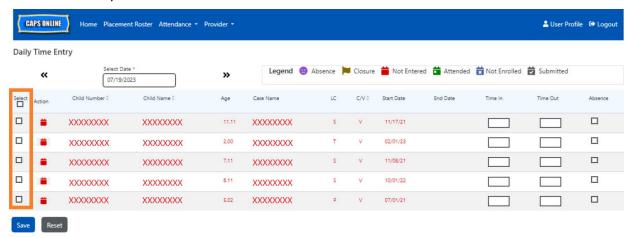

To bulk copy/paste: "Bulk Copy/Paste (All Visible Records)" on Page 18

To copy/paste one row at a time: "Individual Copy/Paste (Selected Records Only)" on Page 19

## BULK COPY/PASTE (ALL VISIBLE RECORDS)

The below steps will allow you to quickly save the same time-in/time-out value for all records on the screen.

1. To copy and paste the same time for **all** the records on the page (up to 50 records), enter the time-in and/or time-out for the first child on the screen. Then click on the checkbox in the "Select" column for that row. This will copy the time-in/time-out from that record – the row will be highlighted, and you'll see a small red confirmation at the bottom of the screen that says "Copying is done."

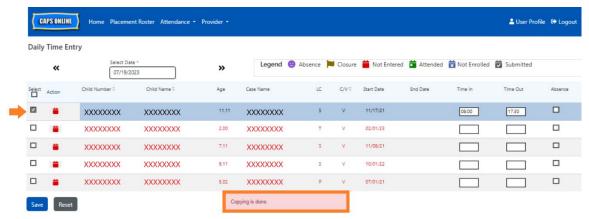

Page 18 10.23.2023

2. To paste the copied time-in/time-out for all of the records on the screen, click on the master checkbox at the top of the column, immediately under the word "Select." All the rows on the page will now have the same time-in/time-out and appear highlighted, and you'll receive a small red confirmation message at the bottom of the screen that says "Pasting is done".

**Note:** When you click the master "Select" checkbox, it will overwrite any entered attendance. Only use the checkbox at the top (pictured below) if all visible records should have the same time-in/time-out.

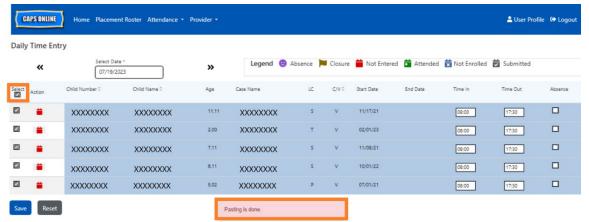

3. Click **Save** when you are finished and click **Save** again on the pop-up that appears. You will see a green confirmation message at the top of the screen confirming which records have been successfully saved with time-in/time-out.

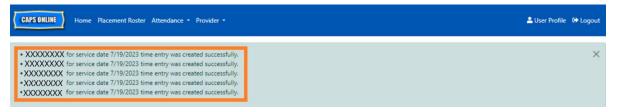

4. If you have multiple pages of child records, use the arrow keys at the bottom to move to the next page and repeat the process (bulk copy/paste only impacts the records visible on the page).

<u>Note</u>: If you would like to change the default number of records visible on a page, please refer to User Profile on Page 43.

## INDIVIDUAL COPY/PASTE (SELECTED RECORDS ONLY)

The below steps will allow you to quickly copy and paste a time-in/time-out value, one record at a time.

Page 19 10.23.2023

1. Enter time-in/time-out attendance for the first child whose attendance you would like to copy/paste, then select the corresponding checkbox in the "Select" column for that row. This will copy the time-in/time-out from that record – the row will be highlighted, and you'll see a small red confirmation at the bottom of the screen that says "Copying is done."

**Note:** The copied record does not have to be the first row on the screen. Whichever record is selected and highlighted first will be copied.

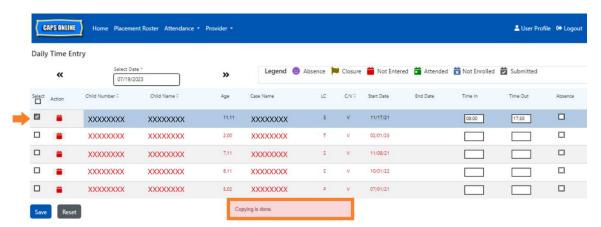

2. Once one row of time-in/time-out has been copied, use the boxes in the "Select" column to select the other records with the same time-in/time-out. When you select each record, the time-in/time-out will immediately be pasted. Each pasted row will be highlighted, and you'll receive a small red confirmation message at the bottom of the screen that says "Pasting is done" each time.

<u>Note:</u> As soon as you click on a checkbox, the copied time-in/time-out will be pasted into the time-in/time-out boxes for that record, overwriting any entered attendance. This action cannot be undone. If you mistakenly overwrite attendance for a child record, click on the checkbox for that record to deselect it (it will no longer be highlighted), then re-enter the correct time-in/time-out for that child in the corresponding boxes.

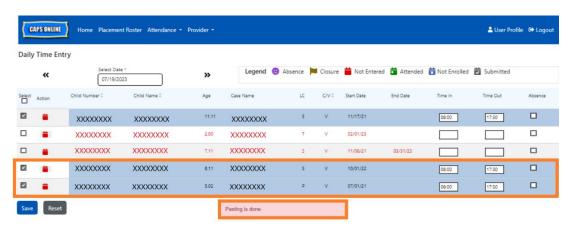

Page 20 10.23.2023

3. Once you have pasted the records you would like to paste on this page, click **Save** at the bottom of the screen. A pop-up will then appear, asking if you're sure you want to save your changes. Click **Save** again.

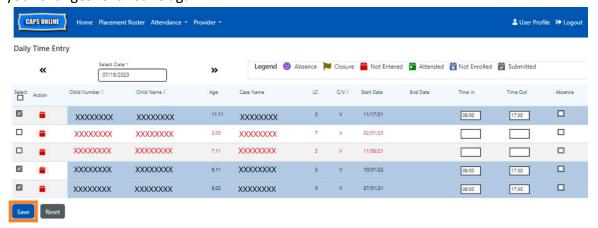

4. Once you click **Save**, confirmation messages will appear at the top of the screen for the child records with newly saved time-in/time-out. In the table below, the icons and text for those records will switch from red (not entered) to green (attended).

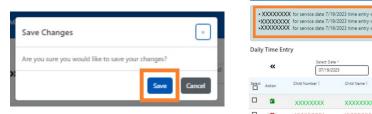

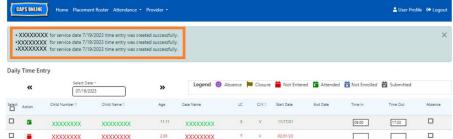

5. After saving your attendance, repeat Steps 1-4 to copy and paste a different set of time-in/time-out values.

## WEEKLY TIME ENTRY

Weekly Time Entry allows you to enter attendance for one child for the entire week, with the option of entering more than one time-in/time-out per day for the same child.

1. Select the **Attendance** dropdown and select **Weekly Time Entry**.

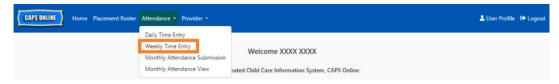

Page 21 10.23.2023

2. When you select Weekly Time Entry, there are options to search by Case Information or Attendance Month. Select **Attendance Month.** 

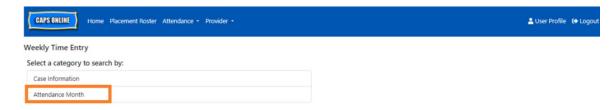

3. In the dropdown menu that appears to the right, choose the month for which you would like to enter time-in/time-out, then click **Search** to view the child records for that month. Attendance entry is available for the current service month, as well as the six prior service months.

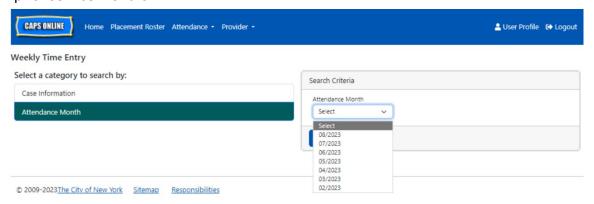

4. You will see a table with all of the children in your care for that service month. If you care for more than 10 children, you will be able to filter by Age and/or Level of Care, using the filters on the left-hand side of the screen.

To enter a child's time-in/time-out for the week, select the green calendar icon in the **Action** column beside the child.

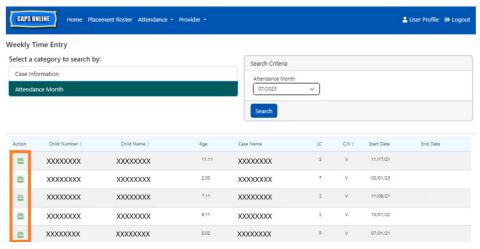

Page 22 10.23.2023

After selecting a child, the **Weekly Time Entry** screen will display for that one child. From here, you may record time-in/time-out and absences. If you cannot complete it all at one time, you may save your work at any time and return to complete it later.

5. Enter the time-in/time-out for each day in the first two boxes of each column. Time must be entered using 15-minute increments in the system. (Note: time-in/time-out is recorded in military time.)

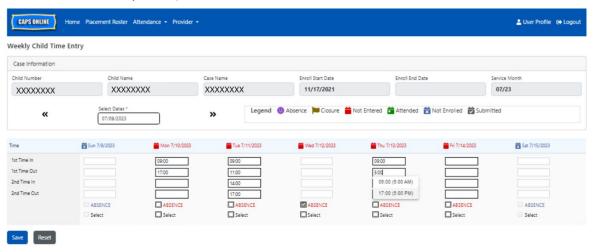

6. If you need to enter a second time-in/time-out (for example, if a child needs to leave care during the day for a doctor's appointment and then returns later), you may do so in the third and fourth boxes in each column (2<sup>nd</sup> Time In and 2<sup>nd</sup> Time Out).

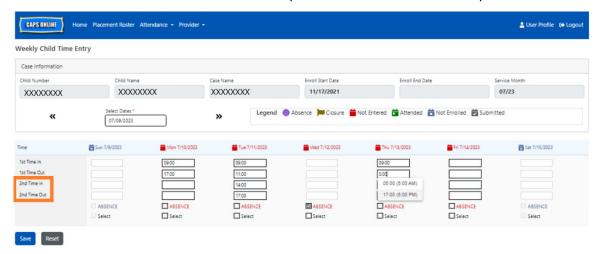

Page 23 10.23.2023

- 7. After entering all times or recording absences, scroll to the bottom of the page and select **Save**.
- 8. Select Save in the confirmation popup that appears.

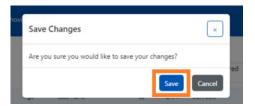

# COPY/PASTE TIME-IN/TIME-OUT IN WEEKLY TIME ENTRY

On the Weekly Time Entry page, you can copy and paste a full week of time-in/time-out attendance for one specific child, after typing in the time-in/time-out for one day.

1. Enter time-in/time-out for one day of the week, then click on the "Select" box underneath the time-in/time-out boxes. You'll receive a red message at the bottom of the screen that says "Copying is done."

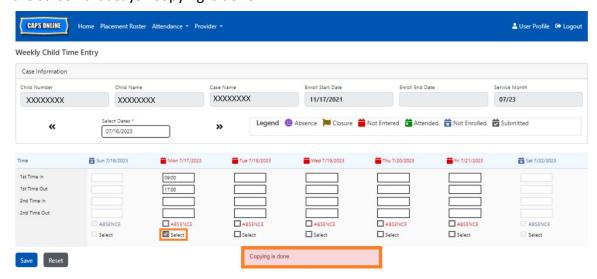

2. Once the time is copied, click on each of the "Select" boxes for the other days that you want to paste the attendance for. When you click on each check box, the time-in/time-out values will immediately be pasted, and a red message will appear at the bottom of the screen that says "Pasting is done."

Page 24 10.23.2023

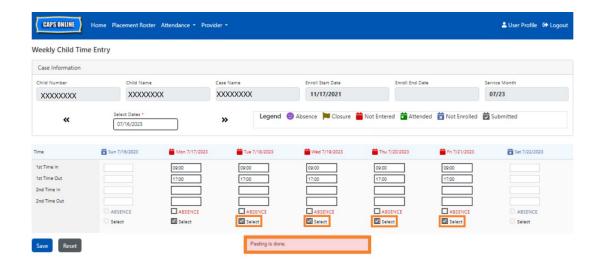

3. When you're done copying and pasting the attendance, click **Save** at the bottom of the screen, and **Save** again on the pop-up that appears and asks "Are you sure you would like to save your changes?"

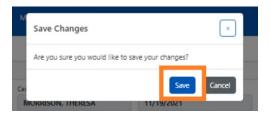

4. You will then receive a green confirmation message at the top of the page, confirming that all attendance was saved successfully. You can now move on to the next week or go back to Weekly Time Entry and start with another child's attendance.

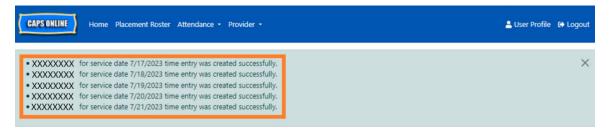

# NOTE: RESET, EDIT, OR DELETE ENTRIES

In CAPS Online, an error message (see below) will appear if you try to leave the Daily Time Entry or Weekly Time Entry screens while there are unsaved entries on that page. Before leaving the page, you must either save your entries by selecting Save, or cancel your entries by selecting

Page 25 10.23.2023

Reset. After selecting Reset, any unsaved entries and or edits you made to your roster will be cleared.

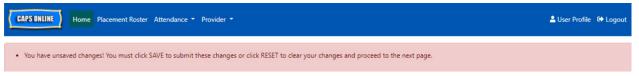

Note that entries that have been submitted in Monthly Attendance Submission but not yet processed for payment cannot be edited (see "Note: Editing Already Submitted Attendance" on Page 30).

#### MONTHLY ATTENDANCE SUBMISSION

After entering a full month's attendance using Daily or Weekly Time Entry, the attendance must then be submitted for payment processing on the **Monthly Attendance Submission** page.

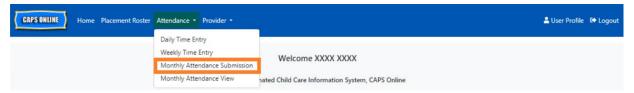

If you care for more than 10 children, you can use the filters on the left side of the screen to filter by status and/or service month. You can also select the **Rows** dropdown on the right side of the screen to display up to 50 child records per page. Click on any column header that has up/down arrows to sort the data in ascending or descending order. The pencil icon in the Action column allows you to see the status of that child's attendance (attended, absent, not entered, closures, etc.) for each day of the service month.

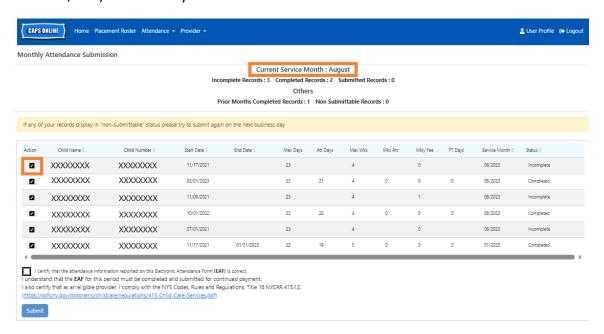

Page 26 10.23.2023

To view an overview of the monthly attendance for a specific child, select the pencil icon in the Action column. The Child Monthly Summary pop-up (pictured below) will display the entire month's activity for that one child.

|       |                                                      | Name : X                         | ber: XX          | xxx, x      | •               |     |
|-------|------------------------------------------------------|----------------------------------|------------------|-------------|-----------------|-----|
| Sun   | Mon                                                  | Tue                              | ugust 202<br>Wed | Thu         | Fri             | Sat |
| 30    | 31                                                   | <b>a</b> 1                       | <b>=</b> 2       | <b>=</b> 3  | <b>=</b> 4      | 5   |
| 6     | <b>=</b> <sup>7</sup>                                | <b>≐</b> <sup>8</sup>            | <b>=</b> 9       | <b>=</b> 10 | <b>a</b> 11     | 12  |
| 13    | <b>≐</b> 14                                          | ±15                              | <b>≐</b> 16      | <b>≐</b> 17 | ± <sup>18</sup> | 19  |
| 20    | <b>⇒</b> 21                                          | <b>=</b> 22                      | <b>≐</b> 23      | <b>=</b> 24 | ±25             | 26  |
| 27    | 28                                                   | ±29                              | <b>a</b> 30      | <b>≐</b> 31 | 1               | 2   |
| No. o | of Absence<br>of Closure<br>of Days At<br>of Days No | es : 1<br>etended :<br>ot Entere |                  |             |                 |     |

In the example above, time-in/time-out attendance has been entered for this child for thirteen days (August 1-3, 9-10, 14-17, 21, 24-25, 29). The child was absent for 2 days (August 11 and 30), the provider was closed for 1 day (August 28), and attendance still needs to be entered for the remaining days of the month, as shown by the red icons.

### TYPES OF RECORDS IN MONTHLY ATTENDANCE SUBMISSION

The **Status** column on the Monthly Attendance Submission page will tell you the status of each child record for the current service month. (You may need to scroll to the right to view this column.)

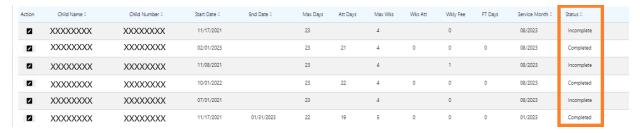

A summary of the status of your attendance records is also shown at the top of the Monthly Attendance Submission page. The **Current Service Month** is the most recent service month that can be submitted for payment processing on the Monthly Attendance Submission page.

Page 27 10.23.2023

Current Service Month : August
Incomplete Records : 3 Completed Records : 2 Submitted Records : 0
Others
Prior Months Completed Records : 1 Non Submittable Records : 0

Below is a list of descriptions for the statuses of each type of child record displayed in the Monthly Attendance Submission screen.

- Incomplete: A child record is "incomplete" if there is at least one day during the *Current Service Month* for which an entry is missing (i.e. a time-in/time out, an absence, or a closure). You must complete the attendance for those days in Daily Time Entry or Weekly Time Entry for that child. A child record marked "Incomplete" cannot be submitted in Monthly Attendance Submission.
- **Completed**: A child record is "completed" if there is an entry entered for every day of the *Current Service Month* for that child (i.e. a time-in/time-out, an absence or a closure), but the record has not been submitted for processing yet. The record is ready to be submitted in Monthly Attendance Submission.
- **Submitted**: A child record is "submitted" if the record has already been submitted for the Current Service Month in Monthly Attendance Submission. Entries for that child can no longer be edited in Daily Time Entry or Weekly Time Entry until the payment is processed. Payment processing usually takes approximately 7 business days.

The remaining statuses (under **Others**) may apply to child attendance records from the current service month or from months **prior to the Current Service Month**:

- **Prior Months Completed**: Records for prior service months will appear with this status if the record falls in one of the two following scenarios:
  - The child record had not been submitted for one of the months prior to the *Current Service Month* and is ready to be submitted for that month, or;
  - The child record for one of the months prior to the Current Service Month has
    already been submitted and processed for payment; however, at least one day's
    attendance has been edited in Daily Time Entry or Weekly Time Entry since that
    record was submitted. The updated record can now be resubmitted for payment
    processing.
- **Non Submittable**: There are several actions that will result in an attendance record to be temporarily moved into "non-submittable" status including:
  - Enrollment modifications dropped, modified, or new enrollment;
  - Anything that updates parents' fee income modifications, family size modifications, fund stream modifications;

Page 28 10.23.2023

#### Closure modifications

If any of your records display in "non-submittable" status, please try to submit again on the next business day for processing. (Note: On the Monthly Attendance Submission page, there is a reminder in a yellow box about non-submittable records; this is just a reminder, not an error.)

#### SUBMITTING MONTHLY ATTENDANCE

Before submitting your attendance, refer to the "Status" column to ensure all attendance records for the month are listed as "Completed". If you have any problems with your records not showing as completed, please visit the CAPS Online Help Center for guidance: Why is my attendance showing as "incomplete" in Monthly Attendance Submission? [Link: https://bit.ly/3ZlyuQ0]

All records marked **Completed** will be submitted simultaneously to be processed for payment.

At the bottom of the page, read the certification message below the roster and if you
agree, select the checkbox, and click the Submit button to submit your records for
processing.

**Note:** Clicking the "Submit" button will submit *all* Completed and Prior Months Completed records, regardless of any active filters.

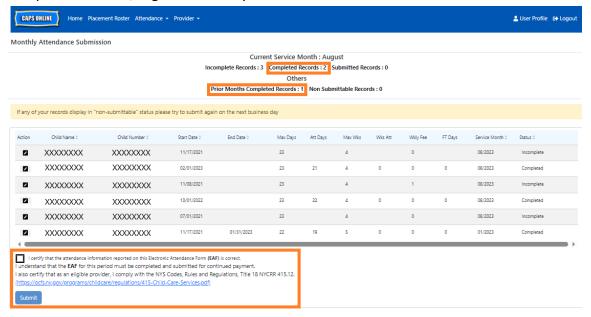

Page 29 10.23.2023

2. A pop-up message will ask "Are you sure you would like to submit these completed attendance records?" Select **Submit** again.

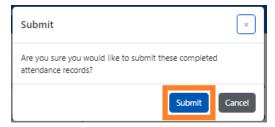

3. A confirmation message will appear at the top of the page letting you know your attendance records were submitted successfully. The status of the records will also change to "Submitted," and the information at the top of the page will change to reflect the records that were just submitted.

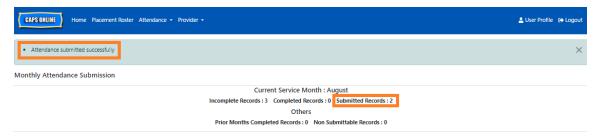

# NOTE: EDITING ALREADY SUBMITTED ATTENDANCE

Once records are marked "Submitted" for a given month, they must be processed for payment by ACS before they can be edited. Payment processing usually takes approximately 7 business days. After payment has been processed, you can adjust previously submitted records by editing them in Daily Time Entry or Weekly Time Entry and re-submitting them in Monthly Attendance Submission for payment processing.

Previously submitted records that have been processed and are available for editing will look like the attendance below, with bolded boxes around the time-in/time-out boxes.

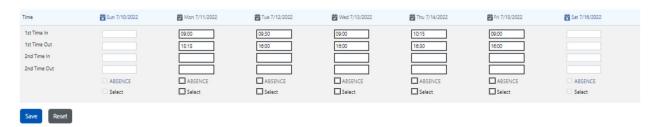

Page 30 10.23.2023

If, however, the attendance records look like the attendance below, with grey boxes and bolded times, this means that the attendance has been submitted, but is not yet processed. If it has been *more than 7 days* since submission and the attendance boxes still appear in grey, please contact CAPS Online Support (call 212-835-7610, press 1 for English or 2 for Spanish, and then press \* or email <a href="mailto:capsonline@earlychildhoodny.org">capsonline@earlychildhoodny.org</a>).

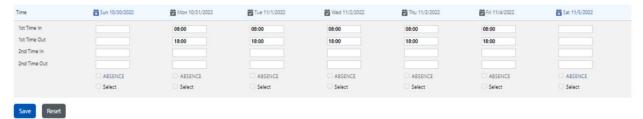

#### MONTHLY ATTENDANCE VIEW

The Monthly Attendance View page allows users to review attendance records from all service months available in CAPS Online, regardless of status (i.e., incomplete, completed, submitted, and non-submittable). This is a helpful tool for reviewing records that don't appear on the Monthly Attendance Submission page, which only shows records from the system current service month and/or *completed* records from prior service months.

<u>Please note</u>: The Monthly Attendance View page is for reviewing records only and **cannot be used to submit attendance**. To submit attendance records for payment, please use the Monthly Attendance <u>Submission</u> page (refer to Monthly Attendance Submission on page 26).

The steps below explain how to access and review records from the past six service months (not including the service month currently in progress). If you have open retroactive records that you would like to review, please refer to Reviewing Retroactive Attendance Records in Monthly Attendance View on page 36.

1. Click on Attendance in the navigation bar. Then click on Monthly Attendance View.

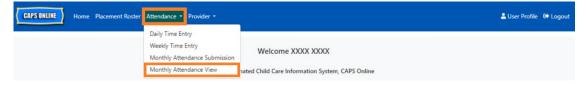

Page 31 10.23.2023

2. The Monthly Attendance View page will appear on the screen, and 2 categories will be available to search by – Case Information and Attendance Month. Select **Attendance Month.** 

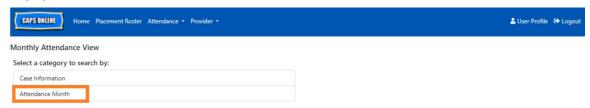

3. Click on the Attendance Month drop-down menu which appears on the right. Select one of the previous 6 service months for which you can view your monthly records.

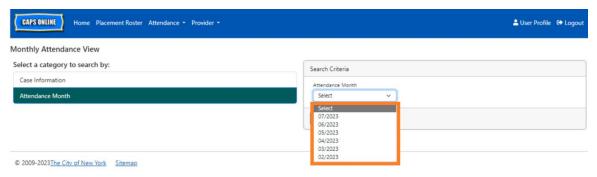

4. The Monthly Attendance View page will now display the month you selected, with a summary of the statuses of that month's attendance records at the top.

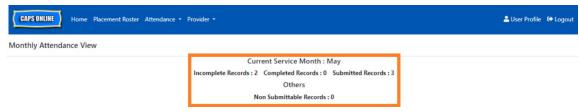

5. To see which records are Incomplete, Complete, Submitted, or Non-Submittable, refer to the far-right **status** column (you may need to scroll over to see this column).

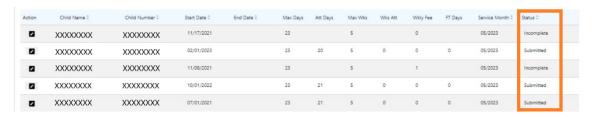

Page 32 10.23.2023

6. To view a summary of the attendance for a specific child, click on the pencil icon 

in the **Action** column next to the attendance record.

□

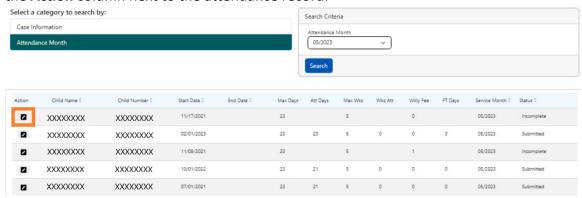

7. A **Child Monthly Summary** will appear on the screen, showing you the attendance status of each day of the month for this child. If you have any **red** calendar days (as marked below), you will need to enter attendance for those days to complete the record and submit it for payment processing on the Monthly Attendance <u>Submission</u> page. (Note: You must go to the Monthly Attendance <u>Submission</u> page to submit any records for payment processing. Attendance **cannot** be submitted from the Monthly Attendance

<u>View</u> page.)

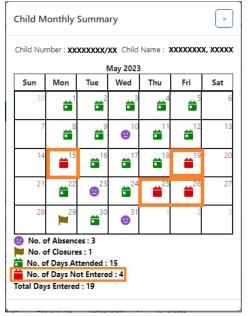

# ENTERING ATTENDANCE RETROACTIVELY

Note that CAPS Online only allows attendance entry as far back as 6 service months prior to the current service month. However, only under special circumstances, namely a Fair Hearing or ACS action (enrollment change, etc.), will requests to enter time-in/time-out retroactively be

Page 33 10.23.2023

considered for dates prior to those 6 service months.

- 1. To request the ability to enter time-in/time-out attendance for dates that fall prior to the 6 past service months due to a Fair Hearing or ACS action, please contact the ACS Help Desk at +1 (212) 835-7610 and press # when prompted.
- 2. Once ACS VPU verifies the Fair Hearing Documentation and/or ACS action, your past attendance will be opened for editing, and you will see those records listed on the CAPS Online homepage under "Cases Allowed for Retro Time Entry".

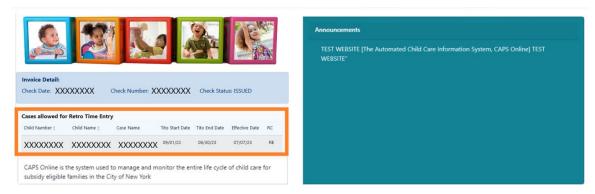

To access the records for editing, select Weekly Time Entry from the Attendance dropdown.

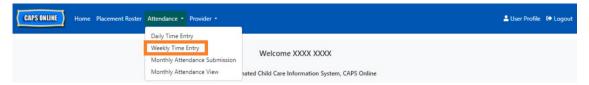

4. Select **Case Information**, then click on the dropdown menu under **Case Number** on the right-hand side of the screen. The children that appear in this dropdown are the only ones for whom retroactive time entry is available. Select the child for whom you would like to edit attendance and click **Search**. Clicking **Search** will take you directly to the Weekly Time Entry page for the date(s) that have been opened for editing.

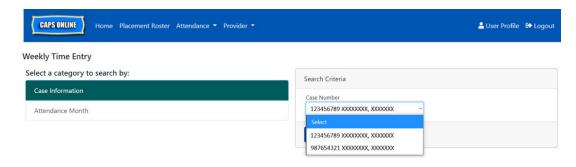

Page 34 10.23.2023

5. Enter time-in/time-out for the child record you selected and click **Save** at the bottom of your screen. After saving attendance for the week, click on the double arrows to move to the following week. Repeat this process for all weeks/months that have been opened for retro time entry.

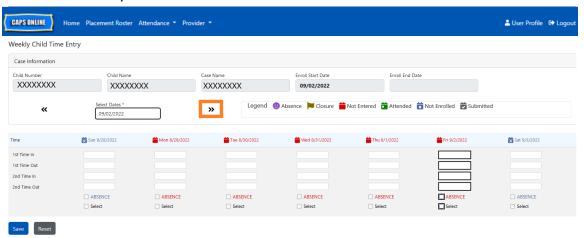

 After editing and saving the time-in/time-out attendance for the child record, you must then select **Monthly Attendance Submission** from the Attendance drop down and submit the record for processing.

<u>Note</u>: Once you submit time-in/time-out attendance for a full service month, you must wait for the invoice to be processed before you can make edits and resubmit it for payment. Payment processing takes approximately 7 business days.

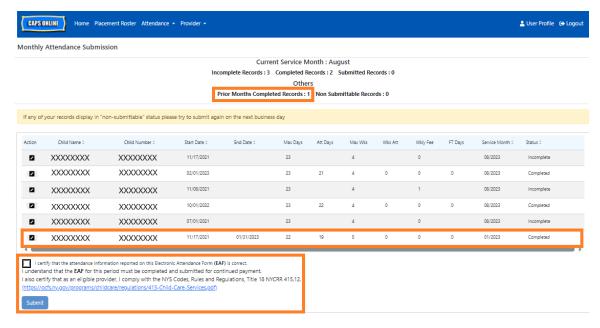

Page 35 10.23.2023

# REVIEWING RETROACTIVE ATTENDANCE RECORDS IN MONTHLY ATTENDANCE VIEW

The Monthly Attendance View page can be used to check the status of any open retroactive case records.

<u>Please note</u>: The Monthly Attendance View page is for reviewing records only and **cannot be used to submit attendance**. To submit attendance records for payment, please use the Monthly Attendance <u>Submission</u> page (refer to Monthly Attendance Submission on page 26 for detailed instructions).

1. Click on Attendance, then select Monthly Attendance View.

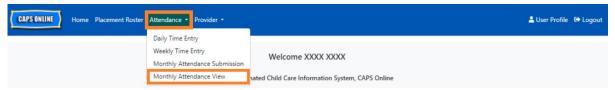

2. The Monthly Attendance View page will appear on the screen, and two categories will be available to search by – Case Information and Attendance Month. Select **Case Information**.

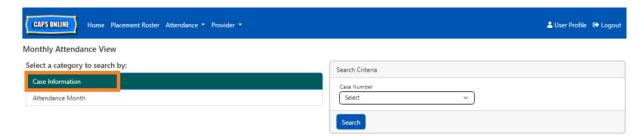

3. Select the child's case number from the drop-down menu on the right and click search.

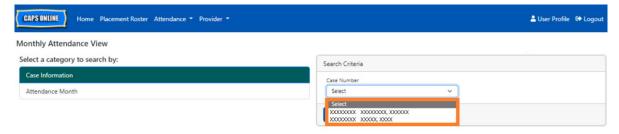

4. The child's record will appear on the screen. Refer to the Status column on the right to determine whether the record has been completed. If you click on the pencil icon in the **Action** column, you will be able to view the retroactive record's Child Monthly Summary, which displays the attendance status of each day of the month for this child, including any incomplete days. (Note: You must go to the Monthly Attendance

Page 36 10.23.2023

<u>Submission</u> page to submit any completed records for payment processing. Attendance **cannot** be submitted from the Monthly Attendance <u>View</u> page.)

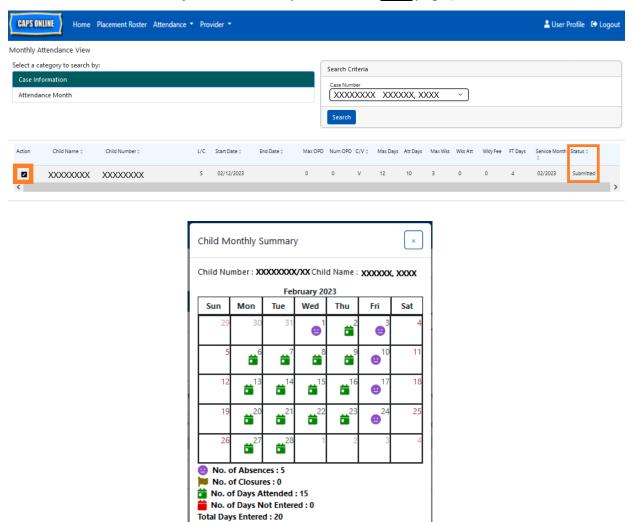

Page 37 10.23.2023

## PROVIDER INFORMATION

The **Provider dropdown** has two options: **Provider Profile** and **Closures**. The **Provider Profile** option allows you to view and edit information about your provider profile. The **Closures** option allows you to enter business closures for specific days that you know you will not be providing care.

## PROVIDER PROFILE

- 1. Select the **Provider** dropdown.
- Select Provider Profile.

All information about the provider is displayed on this page. Selecting the small arrows on the right will expand or collapse that part of the window. The fields in white are editable while fields in grey are not editable. If you make any changes, scroll to the bottom and select **Save**.

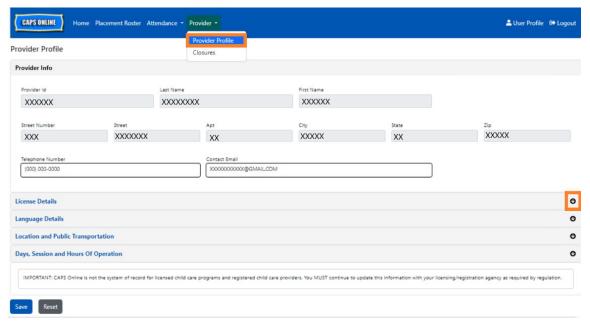

IMPORTANT: CAPS Online is not the system of record for licensed child care programs and registered child care providers. You MUST continue to update this information with your licensing/registration agency as required by regulation.

# HOURS OF OPERATION

Hours of Operation will now be updated by users in CAPS Online instead of by ACS/CFWB. Please note that all hours of operation must match your licensed hours of operation with your licensing (NYC DOHMH or NYS OCFS), registration (NYS OCFS), or enrollment (NYS OCFS/WHEDco) agency.

Page 38 10.23.2023

1. Click on the **Provider** button in the navigation bar, then click on **Provider Profile**.

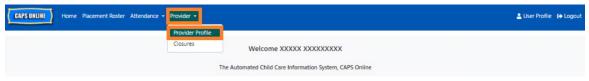

2. This will bring up the Provider Profile page. Click on the last section of the page, **Days**, **Session and Hours of Operation.** 

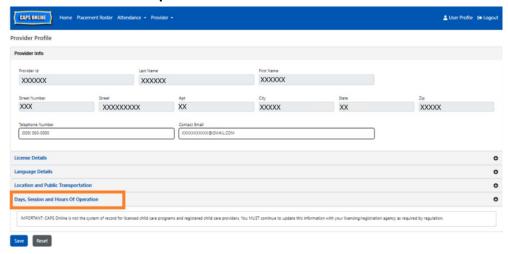

3. Enter your hours of operation for each day. In the example below, the **Open** time is 7:00 am. Type 7:00, and then select **07:00 (7:00 AM)** from the dropdown menu.

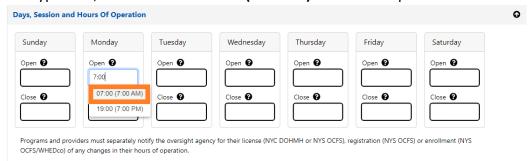

4. Below that, enter the time you close in the **Close** box. In this example, the close time is 6:30 pm. Type 6:30, and then select **18:30 (6:30 PM)** from the dropdown menu. (*Please note: CAPS Online runs in military time, so be sure to select the PM hours, which populate under the AM times.*)

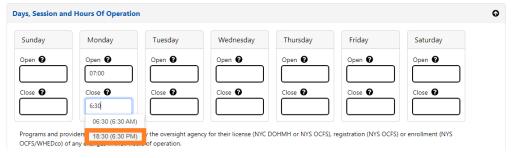

Page 39 10.23.2023

5. Repeat steps 3 and 4 to fill in the rest of the week for your operating hours.

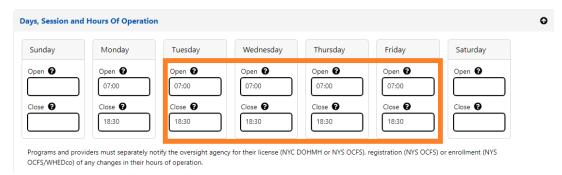

6. When you're done entering open and close times for each day of the week that your program is open, click on the check box next to the paragraph that reads "I certify that the updated hours of operation are correct and are consistent with the hours of operation provided to the oversight agency for my license (NYC DOHMH or NYS OCFS), registration (NYS OCFS) or enrollment (NYS OCFS/WHEDco)," and click Save.

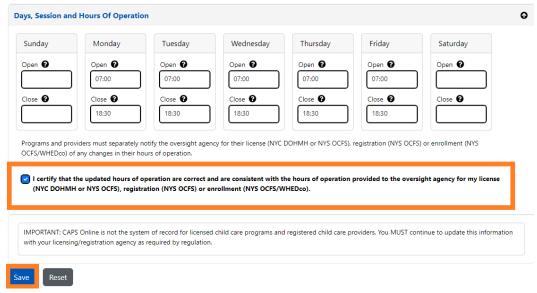

7. After pressing Save, you will receive a green confirmation message at the top of the screen.

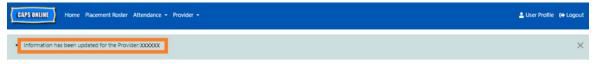

## **CLOSURES**

If you will not be providing care for children on specific days (for example, if you will be out of town on a certain day), you must enter this information as a **closure**.

Page 40 10.23.2023

- 1. Select **Closures** from the **Provider** dropdown.
- 2. Select **Add Closure**. This will load the Closure Info page.

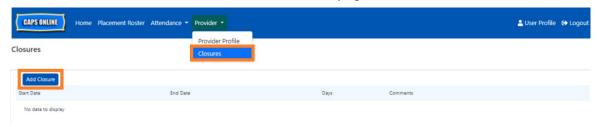

3. Select the **Start Date** field. A calendar will drop down. Click on the first date of your closure.

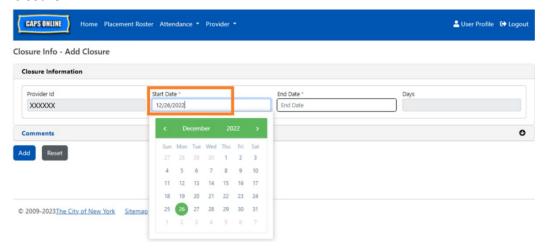

4. Select the **End Date** field and a calendar will drop down. Click on the last date of your closure. (Note: If the closure is only one day, your End Date will be the same as your Start Date.)

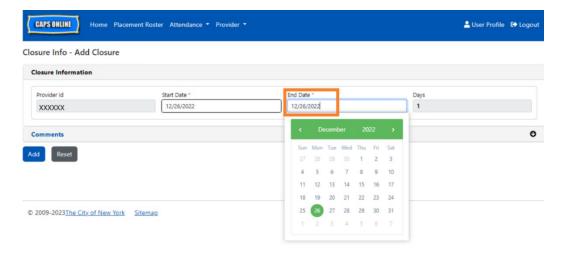

5. Click on **Comments** and then the **Closure Description** field to add a description for the closure.

Page 41 10.23.2023

6. Select **Add** at the bottom to save the closure.

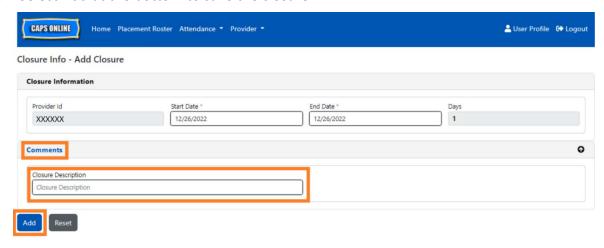

Page 42 10.23.2023

## **USER PROFILE**

Select the **User Profile** button in the top-right corner to update your personal contact information.

Last Name, First Name, Language, and Page Limit are required fields. You may add a telephone number if you choose. The only thing you cannot change is your email address.

Once updated, select Save.

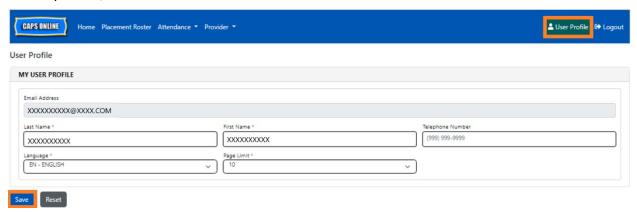

<u>IMPORTANT</u>: CAPS Online is not the system of record for licensed child care programs and registered child care providers. You MUST continue to update this information with your licensing/registration agency as required by regulation.

#### LANGUAGES

CAPS Online is availabe in seven different languages — English, Spanish, Arabic, Haitian Creole, Russian, Yiddish, and Simplifed Chinese. You can change the language of your CAPS Online profile by clicking on **User Profile**, then selecting your preferred language from the drop-down menu, and clicking **Save**. User guides and videos are also available in these seven languages on the CAPS Online Support website (<a href="https://earlychildhoodny.org/capsonline">https://earlychildhoodny.org/capsonline</a>).

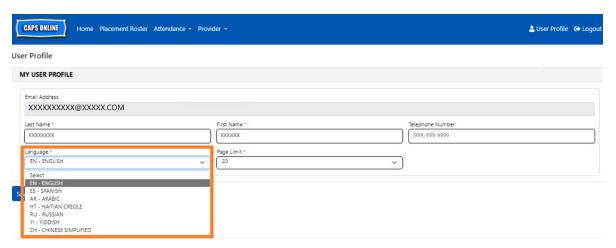

Page 43 10.23.2023

#### **PAGE LIMIT**

The page limit option in User Profile will permanently increase the number of visible records on the screen when you're in Placement Roster, Daily Time Entry, Weekly Time Entry, Monthly Attendance Submission, and Monthly Attendance View.

If you have more than 10 children enrolled, you'll be able to increase the number of visible records in increments of 10 - 10, 20, 30, 40, or 50. This can be changed at any time by clicking on **User Profile**, then adjusting the **Page Limit** by selecting a number from the drop-down menu, and clicking **Save**.

(<u>Note</u>: You will not see the page limit change on attendance pages unless you have more than 10 children enrolled in your care.)

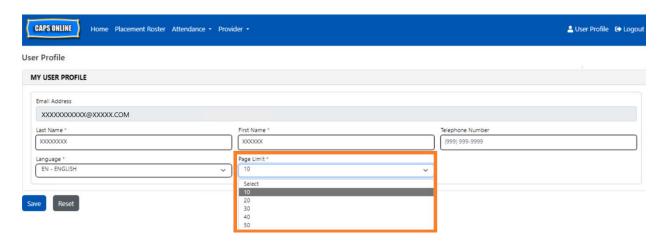

As you can see below, if the "Page Limit" is set to 20 in User Profile, all screens will now display up to 20 records on one page. This will occur on Placement Roster, Daily Time Entry, Weekly Time Entry, Monthly Attendance Submission, and Monthly Attendance View.

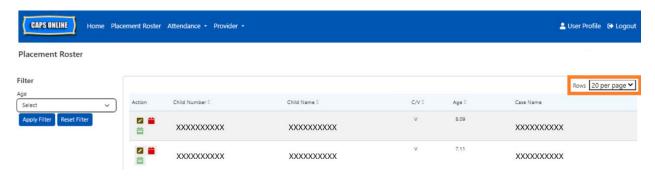

Page 44 10.23.2023

## MOBILE DEVICE

CAPS Online is mobile-friendly and accessible by using computer, laptop, tablet, or smartphone. There are some small differences in how the system will look if you access it on a smartphone.

Simply log in as you would normally from a browser window. Instead of viewing the entire navigation bar, as you would on a computer or tablet, you will see a clickable "hamburger menu" with three horizontal lines in the top-right corner of the screen (highlighted below). When you click on the menu icon, it will expand to display a list of all the options from the navigation bar.

If you are viewing CAPS Online from a smartphone it is recommended to view your screen vertically.

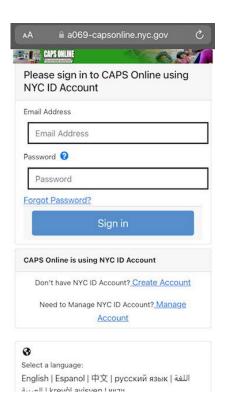

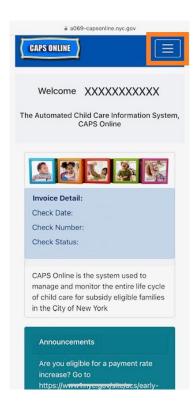

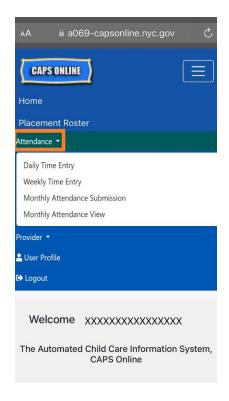

Page 45 10.23.2023